### [https://www.youtube.com/watch?v=2WDRZ0IRF54&fbclid=IwAR0K\\_XxzJo7Ru5KwGSK4736aDR753](https://www.youtube.com/watch?v=2WDRZ0IRF54&fbclid=IwAR0K_XxzJo7Ru5KwGSK4736aDR753o4Iz-uv_DrYvtOfIUPtgqO_raoaB_c) [o4Iz-uv\\_DrYvtOfIUPtgqO\\_raoaB\\_c](https://www.youtube.com/watch?v=2WDRZ0IRF54&fbclid=IwAR0K_XxzJo7Ru5KwGSK4736aDR753o4Iz-uv_DrYvtOfIUPtgqO_raoaB_c)

# **Pointillisme** – video les

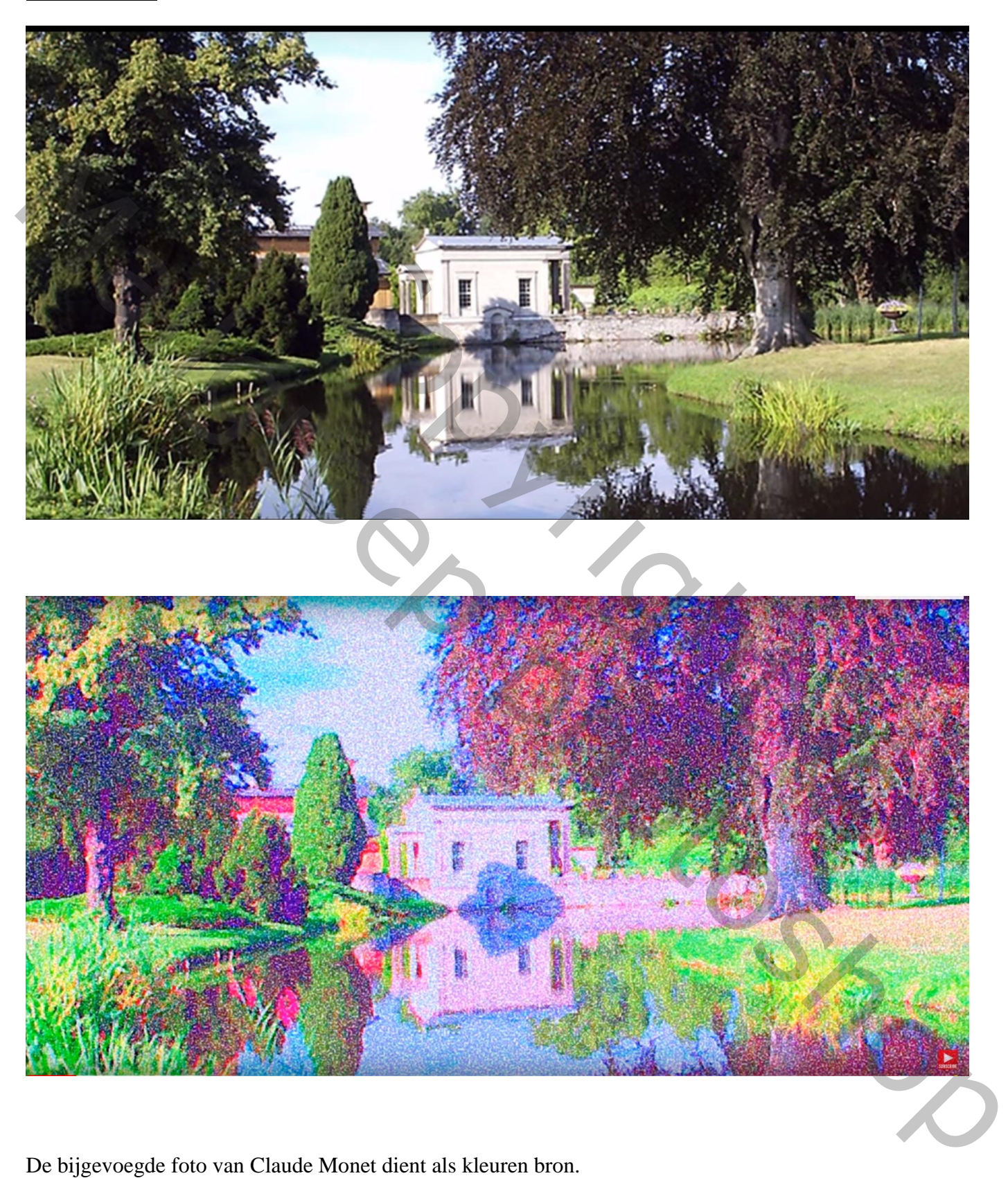

De bijgevoegde foto van Claude Monet dient als kleuren bron. Deze foto openen in Photoshop

### Zoek een passende foto

De foto wordt bijgesneden : Hoogte = 750 px; 150 ppi; de breedte laat je ongemoeid Kies links boven in Optiebalk voor Grootte en Resolutie; In CS6 opent een dialoogvenster Vink wel Uitgesneden pixels verwijderen aan

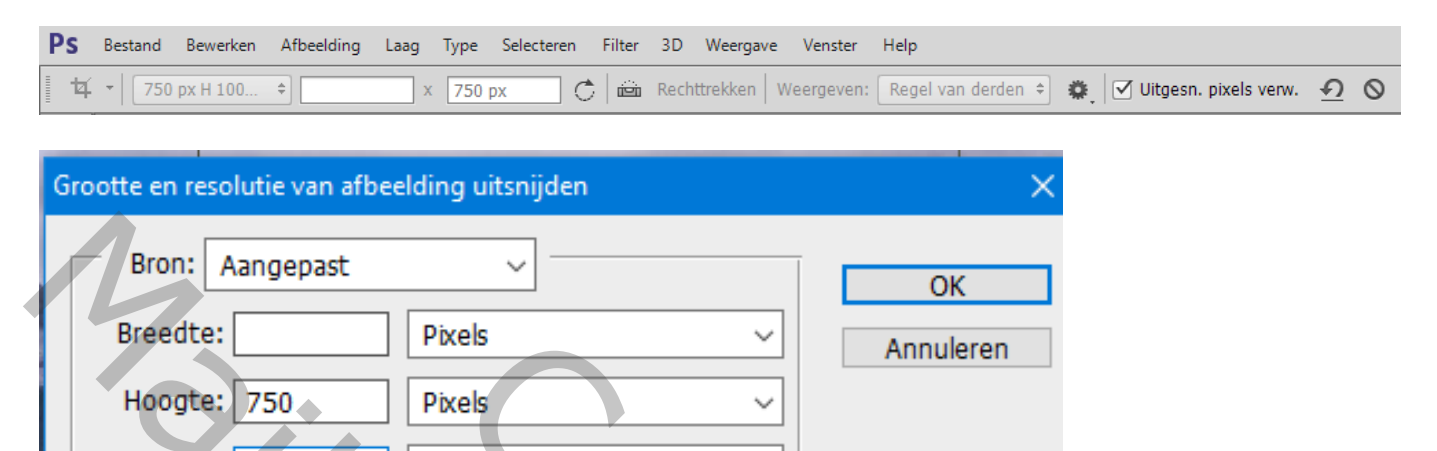

Je foto bijsnijden en goed plaatsen; in optie balk is delete cropped pixels aangevinkt

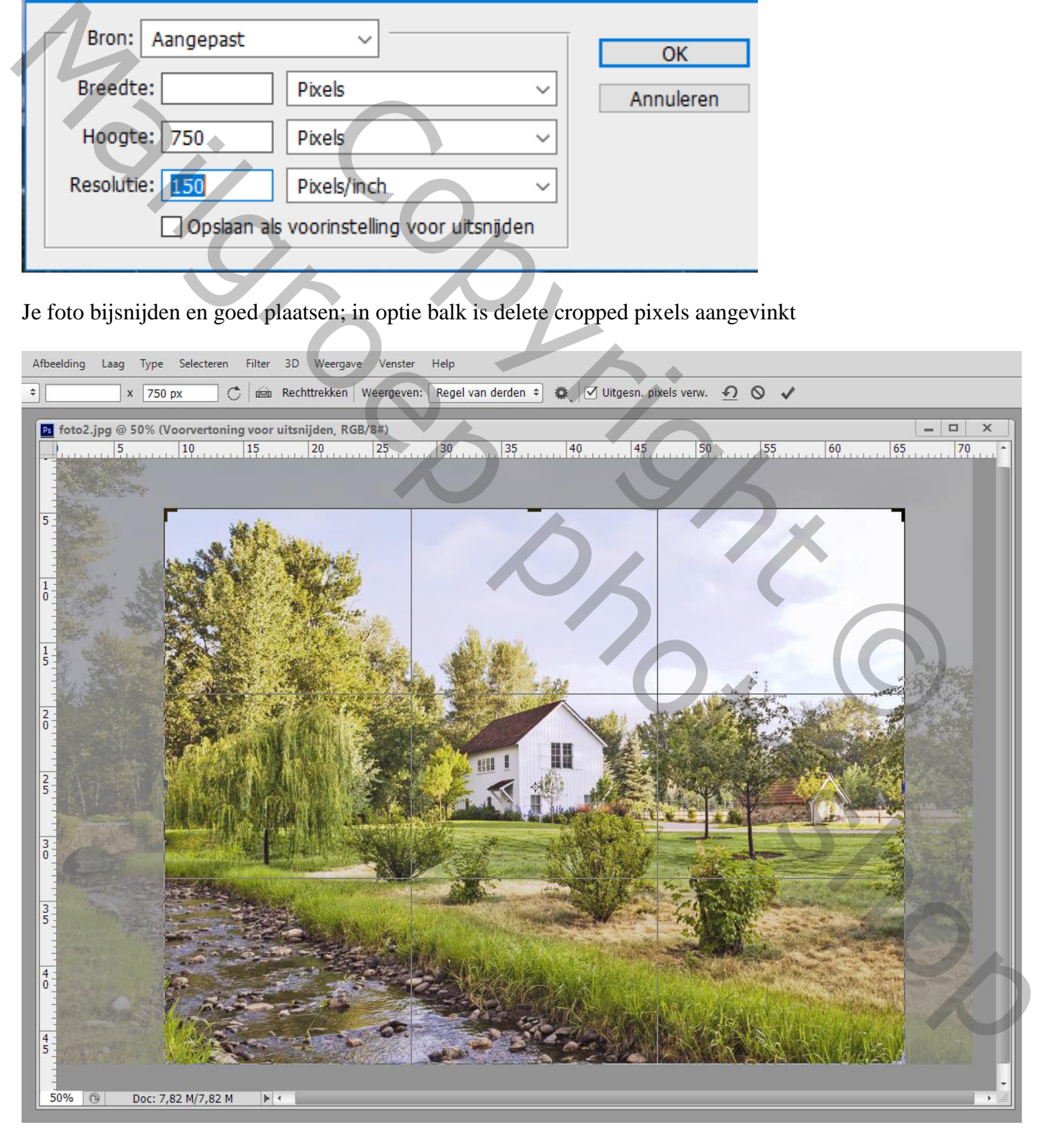

### We maken een handeling klaar zodat je die op gelijk welke foto kunt toepassen Handelingen Palet; Nieuwe Set maken; geef passende naam : OK

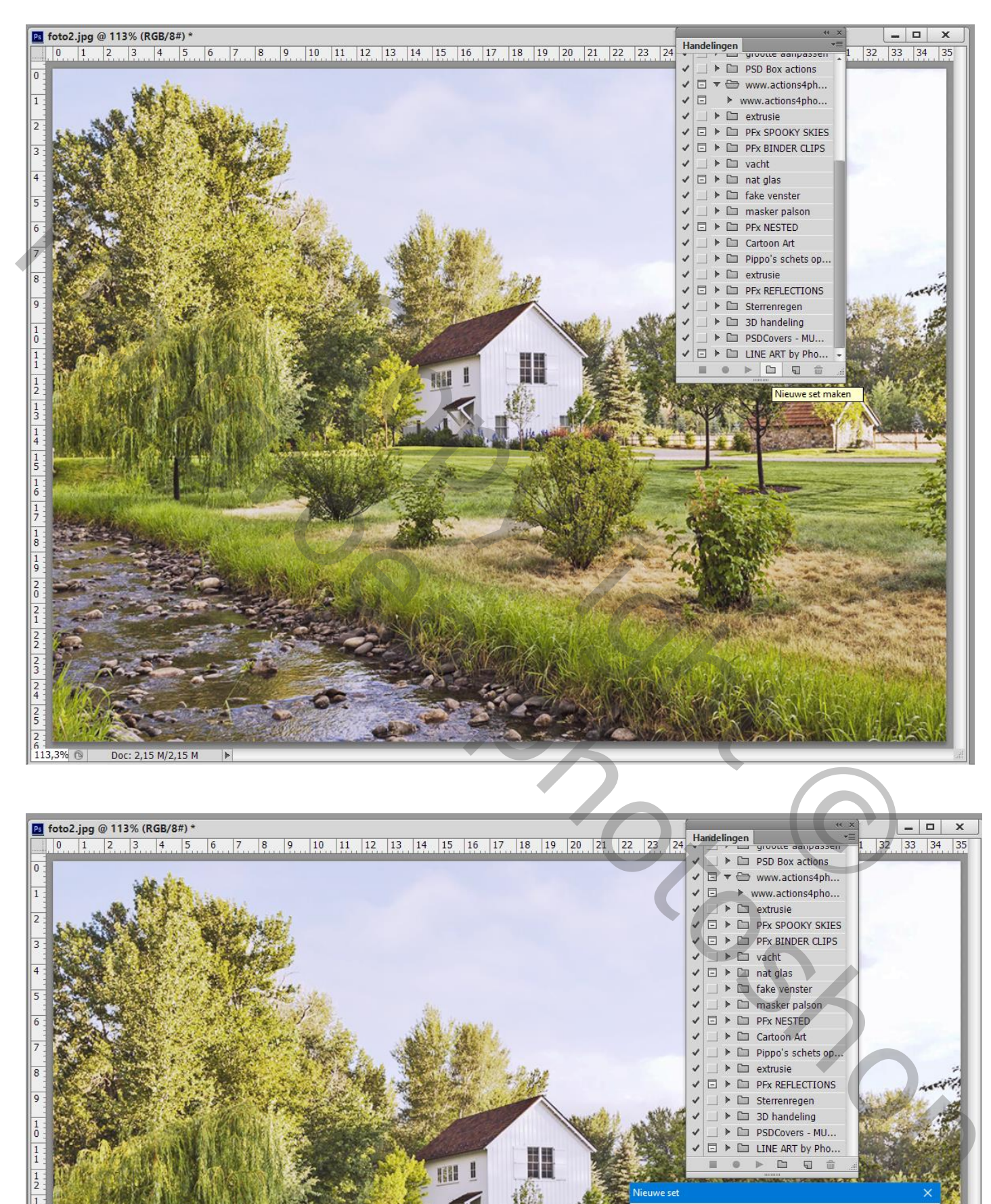

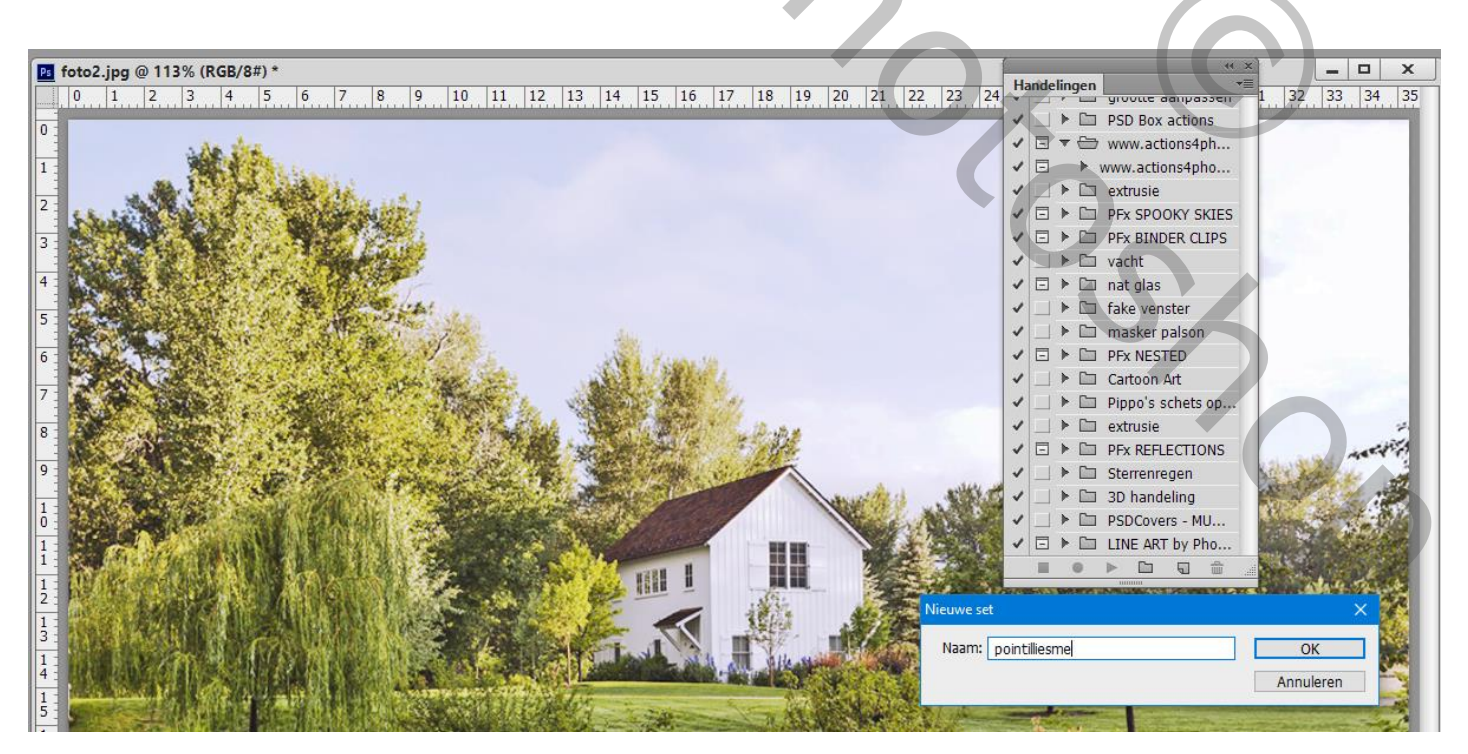

Pointillisme – blz. 3 Vertaling T

# Klik op Nieuwe Handeling; klik dan op Opnemen Opgelet : alle volgende stappen worden opgenomen in de handdeling; onderaan zie je een rode knop als teken dat we de handeling aan het opnemen zijn als teken dat we de handeling aan het opnemen zijn

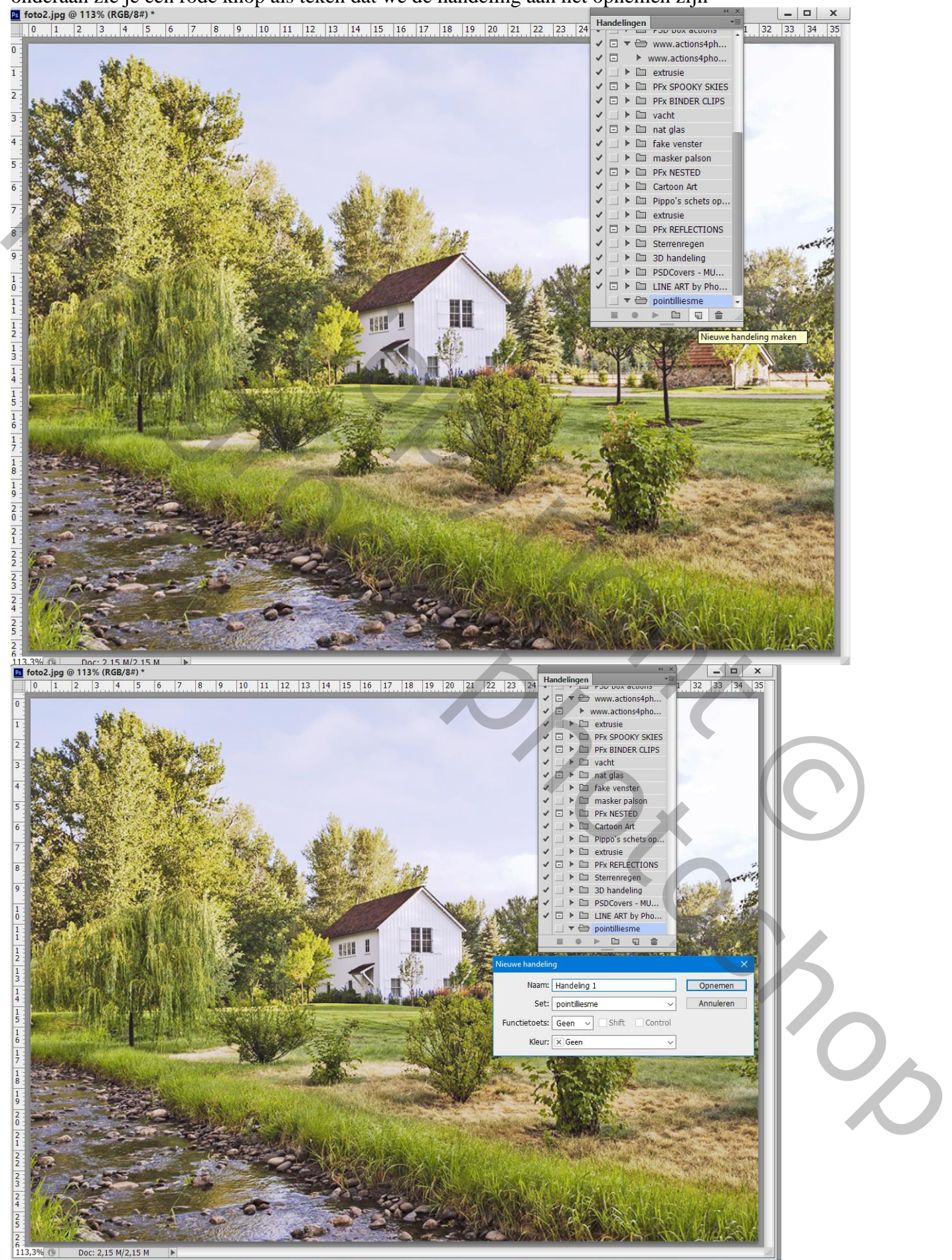

Pointillisme – blz. 4 Vertaling T

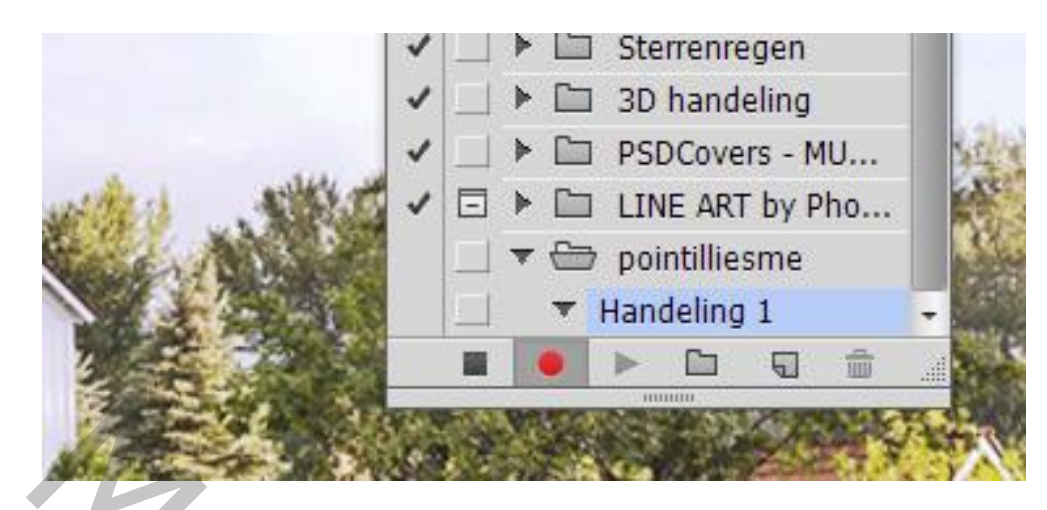

Dupliceer de achtergrond laag met Ctrl + J

Ga naar Afbeelding  $\rightarrow$  Aanpassingen  $\rightarrow$  Kleur Afstemmen

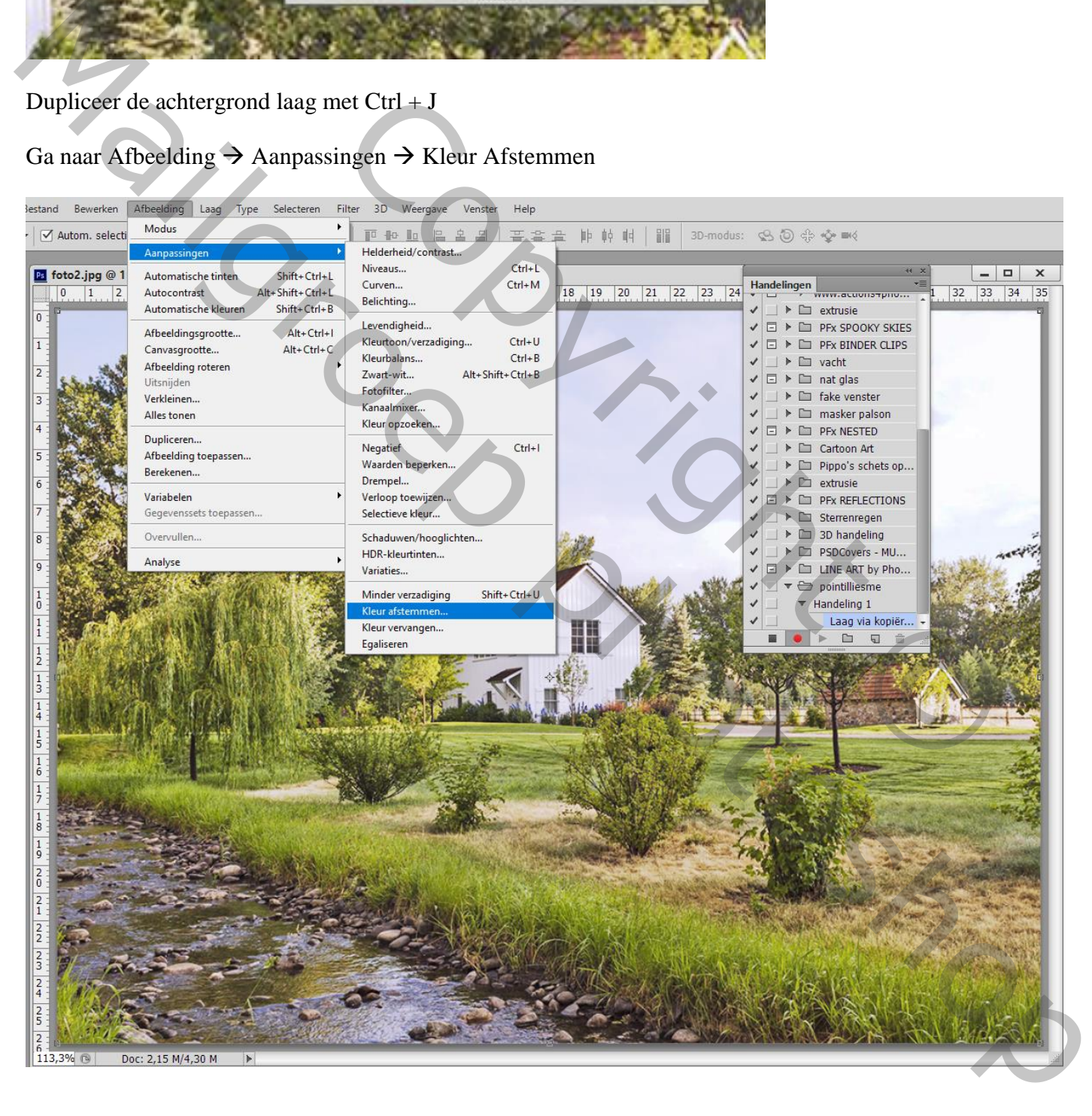

## We laten Luminantie en Kleurintensiteit op 100 staan; Vervagen = 0 Bron = Claude Monet afbeelding (deze afbeelding moet open staan in Photoshop) ; Ok

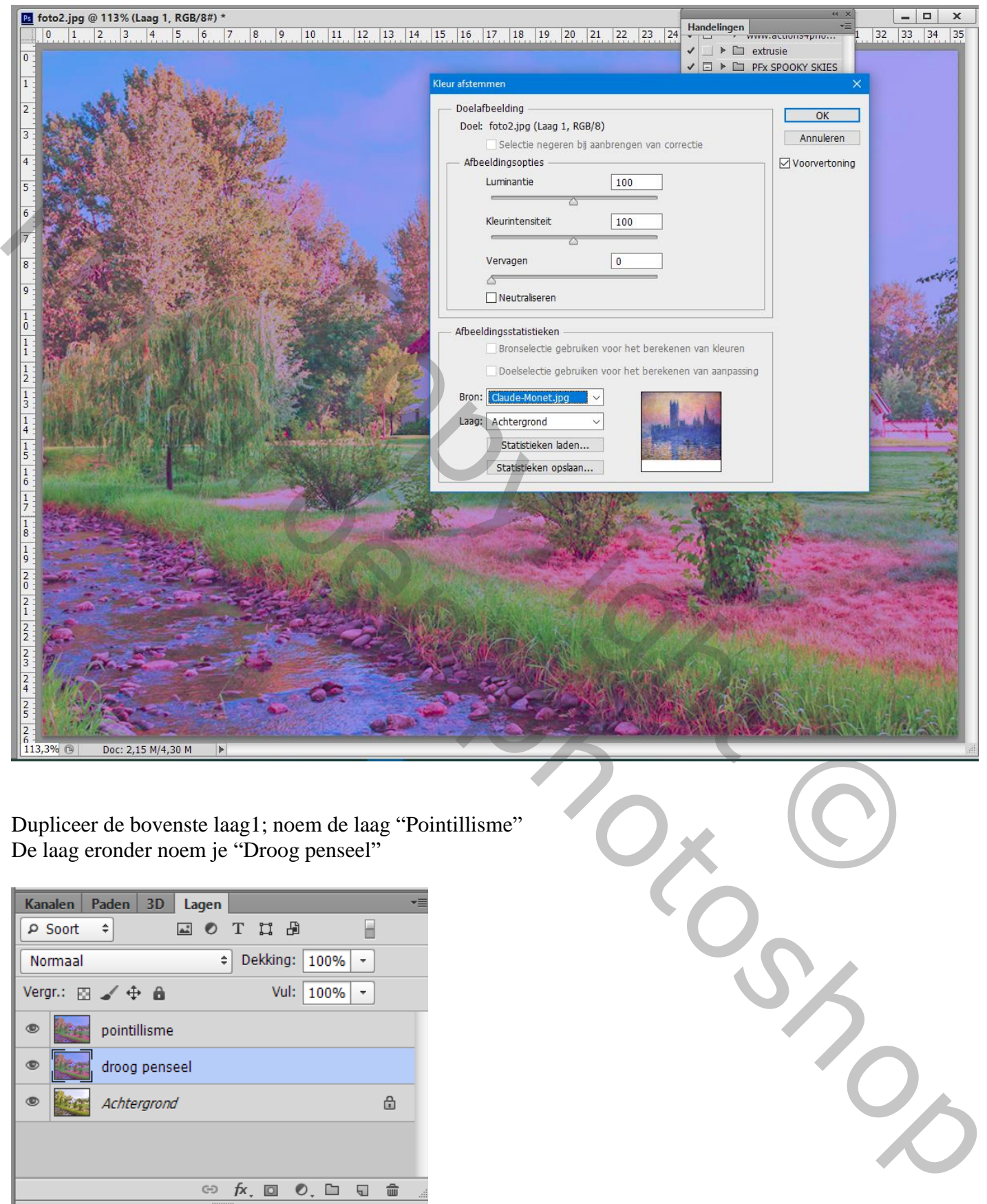

Dupliceer de bovenste laag1; noem de laag "Pointillisme" De laag eronder noem je "Droog penseel"

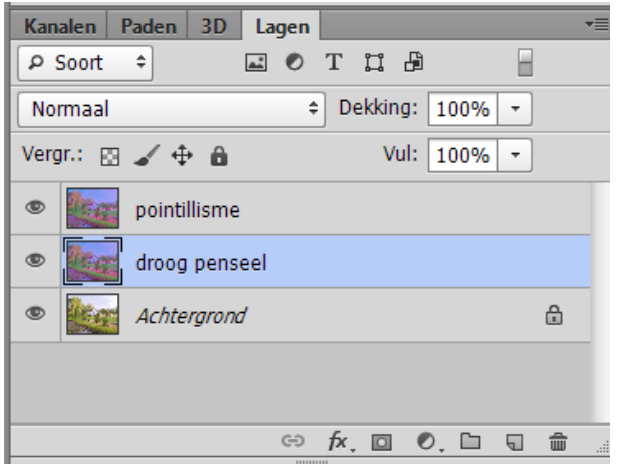

Voor de laag "Pointillisme" : Filter  $\rightarrow$  Pixel  $\rightarrow$  Pointilleren, Celgrootte = 3; Ok Nog voor die laag : laagdekking = 50%

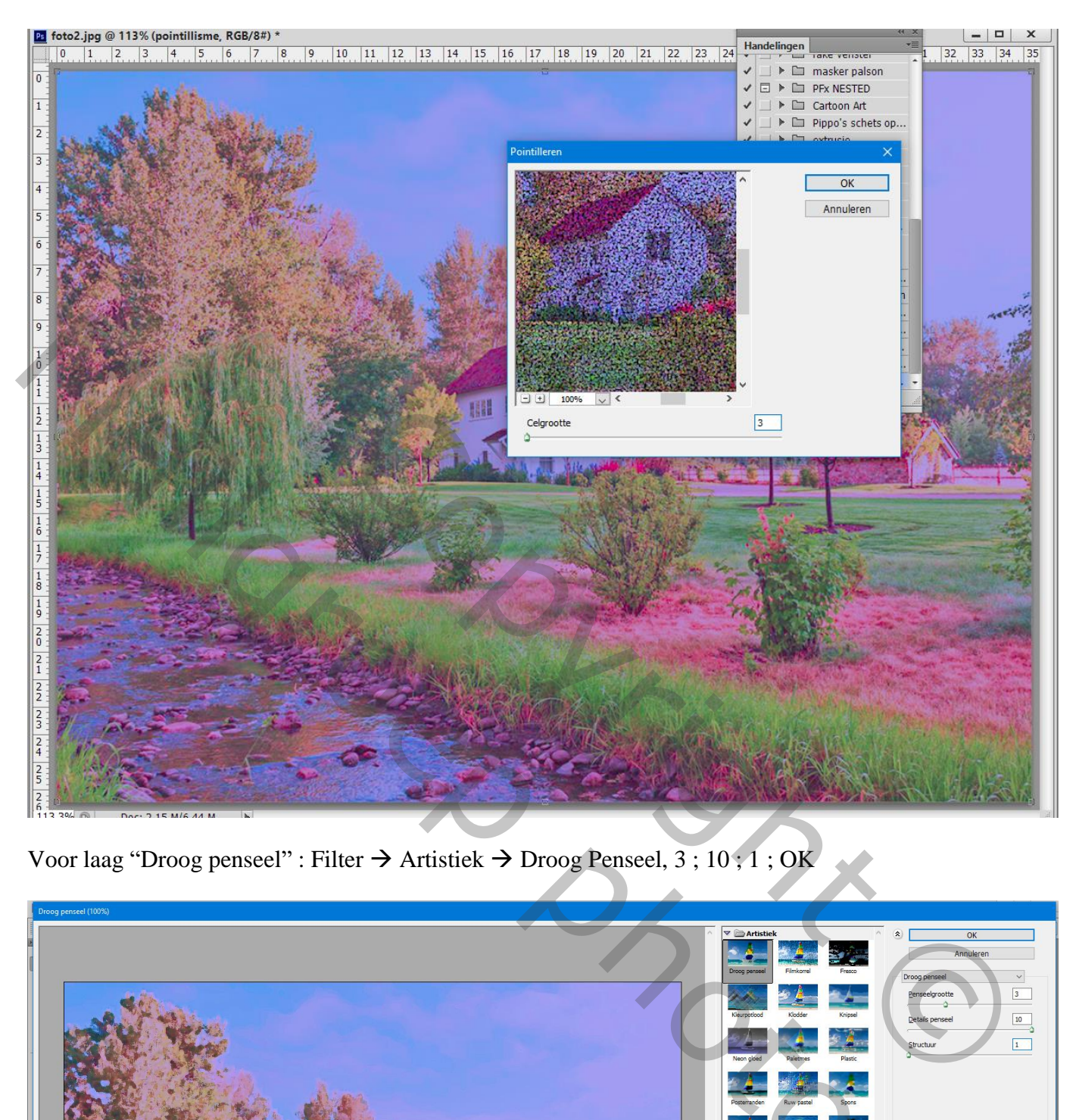

Voor laag "Droog penseel" : Filter  $\rightarrow$  Artistiek  $\rightarrow$  Droog Penseel, 3; 10; 1; OK

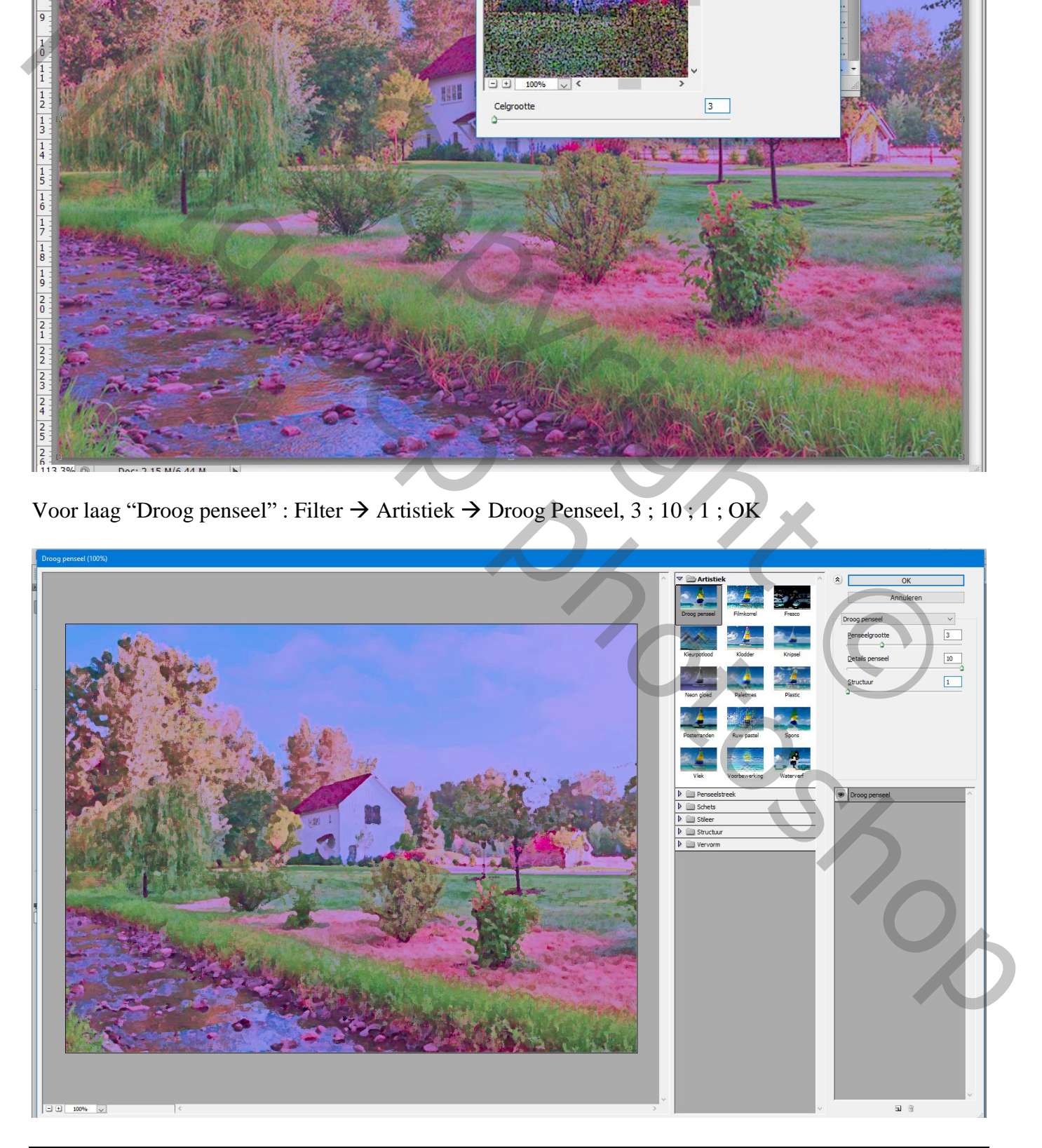

Als bovenste laag een Aanpassingslaag 'Niveaus' : de rechtse schuiver sleep je tot tegen de curve De linkse schuiver sleep je wat naar rechts

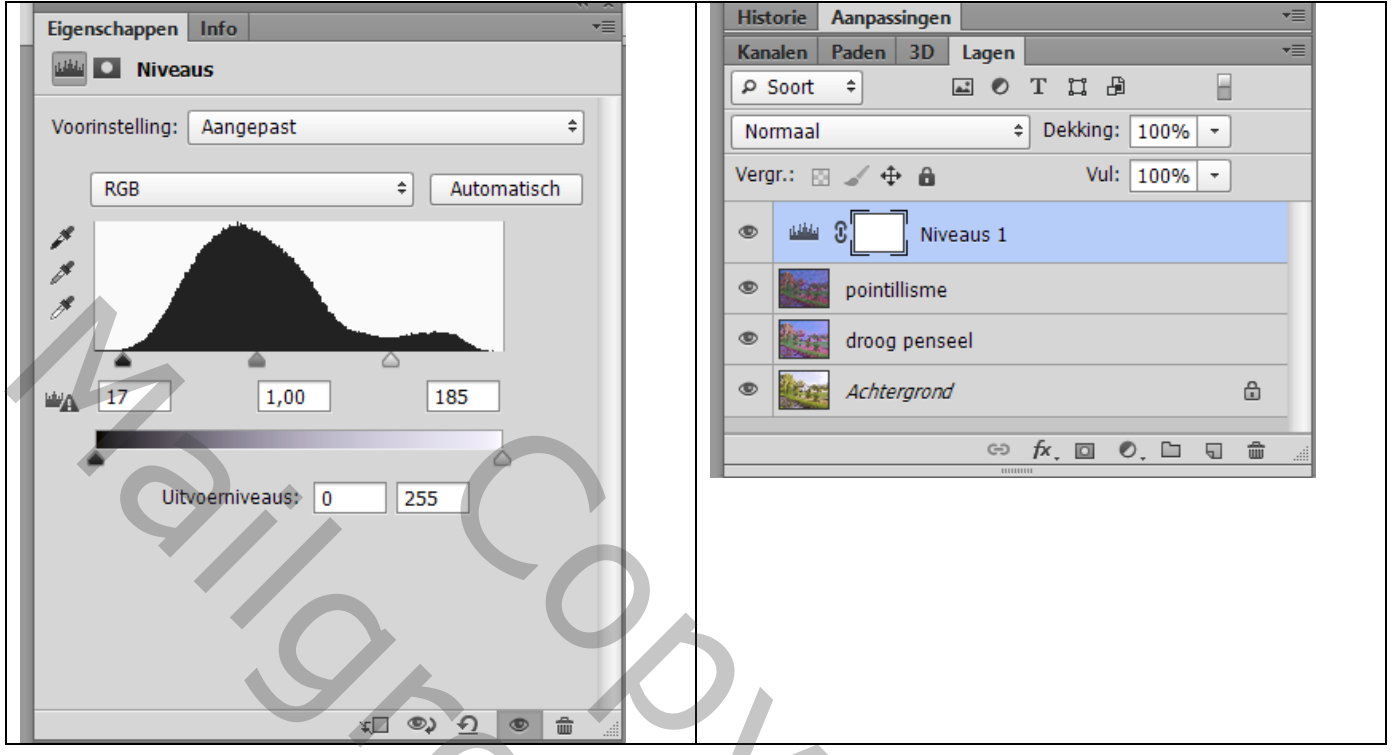

We zijn klaar met de Handeling; klik op de knop Afspelen/Opnemen stoppen

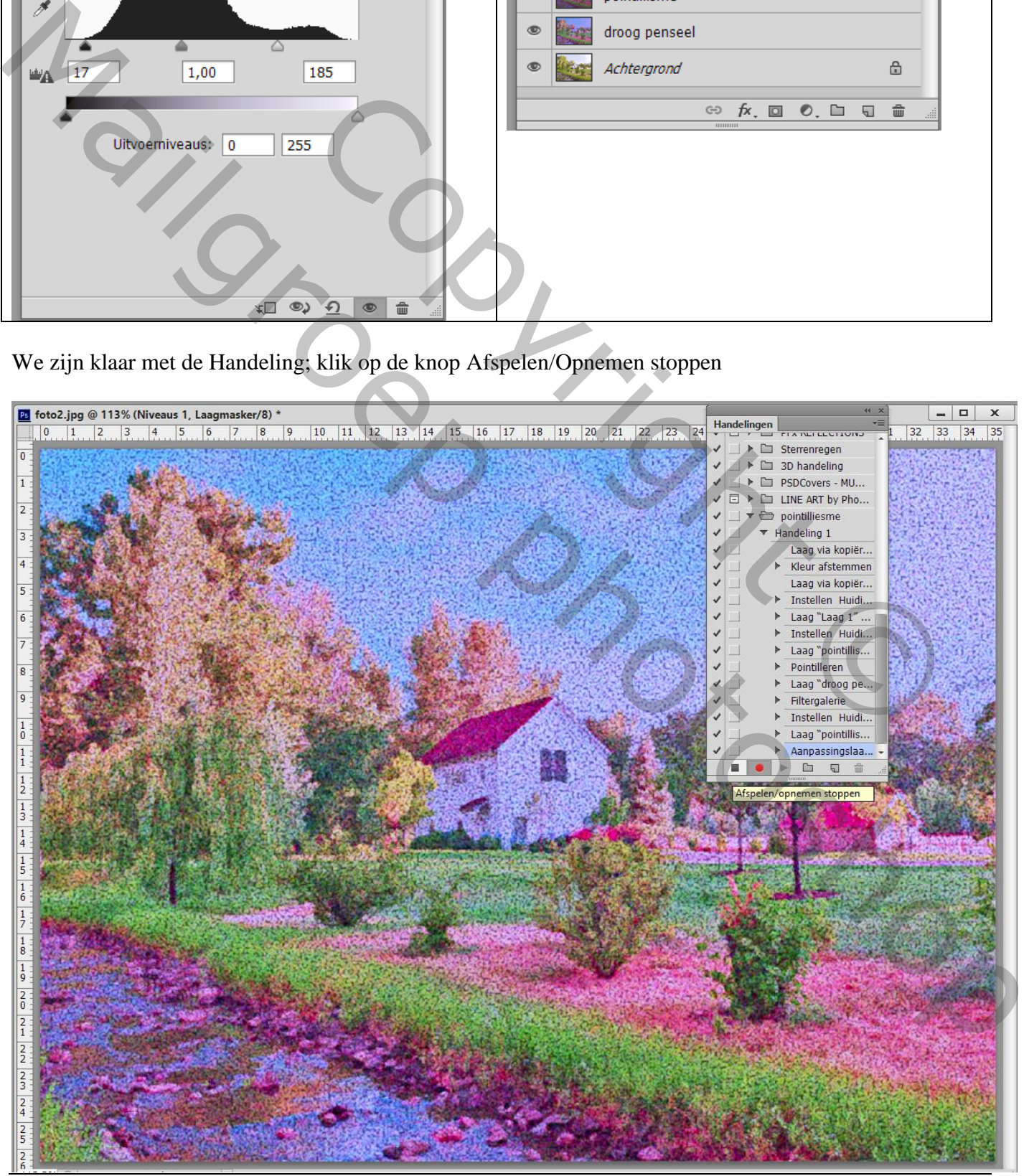

Pointillisme – blz. 8 Vertaling T

### De Handeling eens uit testen: Open een nieuwe foto; eerst bijsnijden ; activeer je Handeling en onderaan het venster klik je op Selectie Afspelen

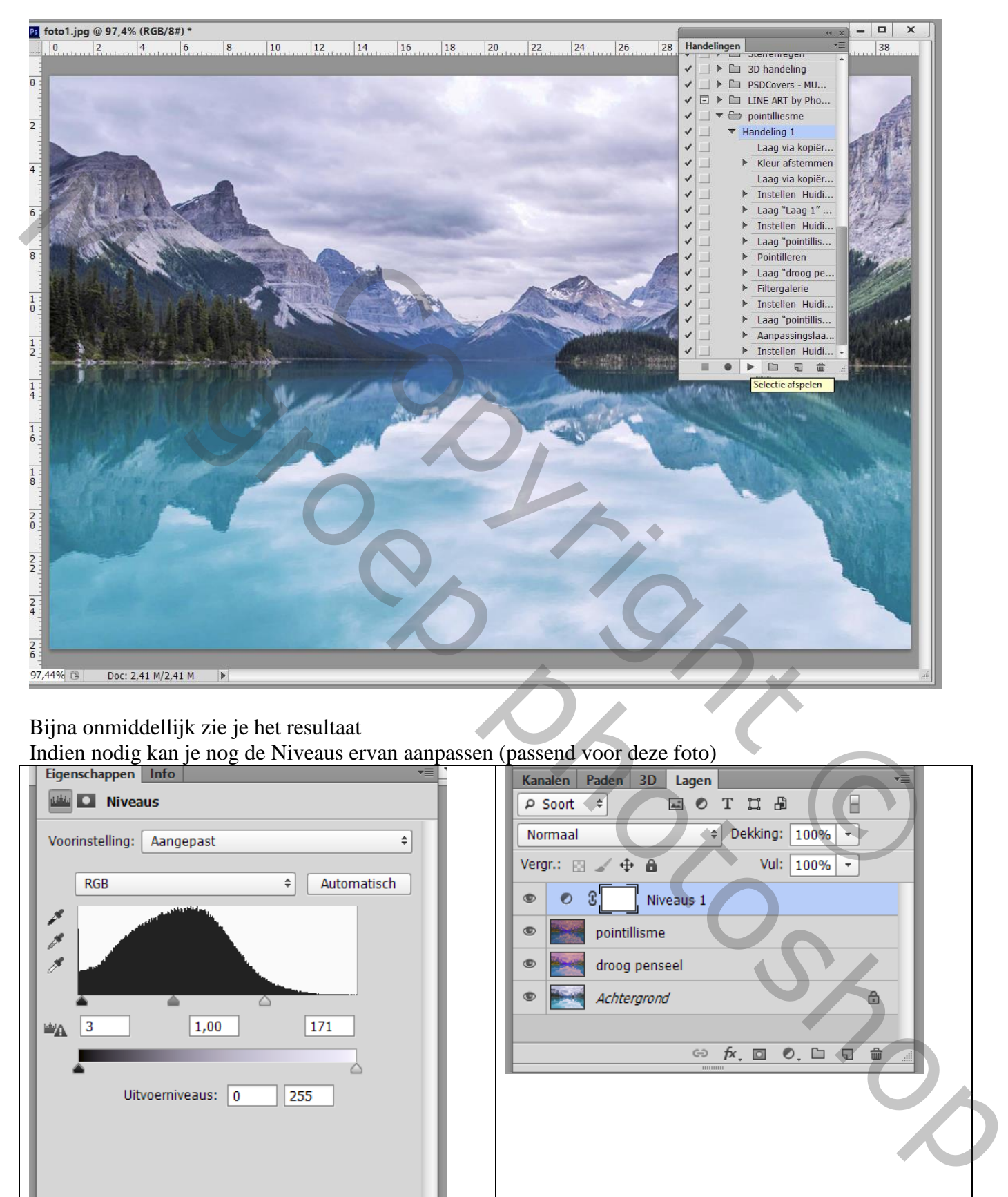

### Bijna onmiddellijk zie je het resultaat

Indien nodig kan je nog de Niveaus ervan aanpassen (passend voor deze foto)

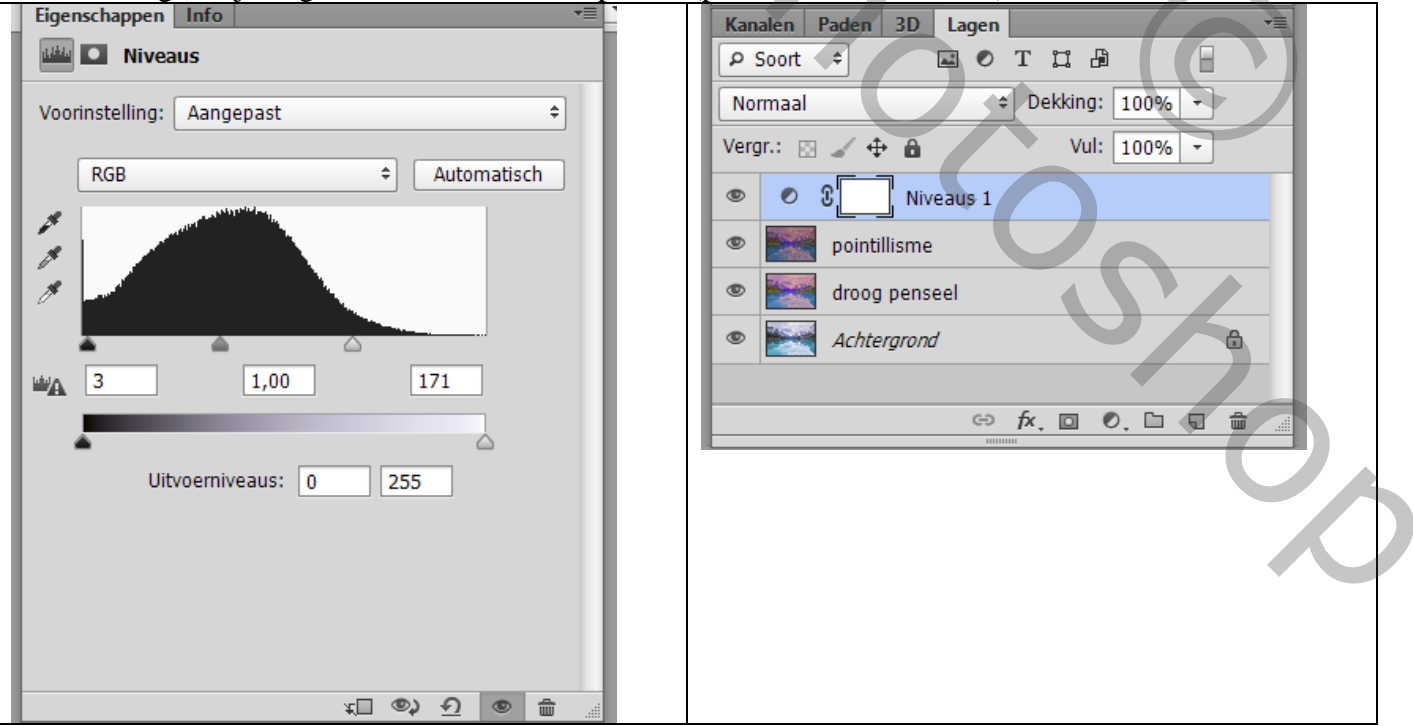